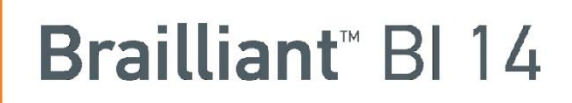

# Использование Brailliant 14 с программами экранного доступа

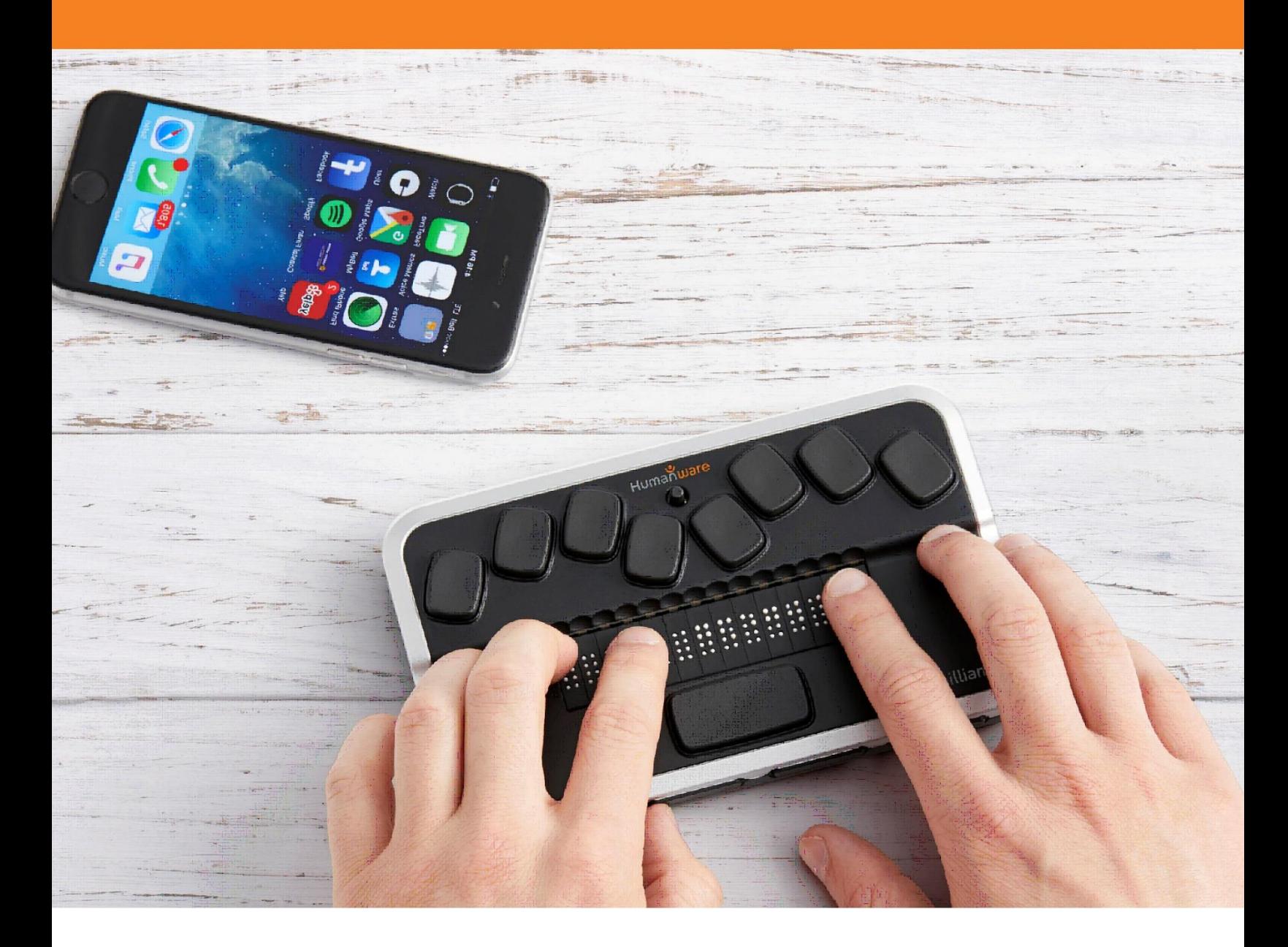

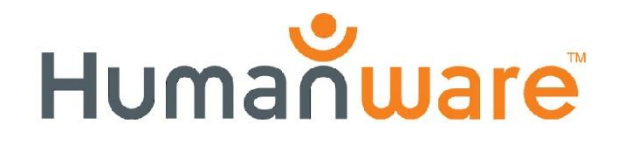

see things. differently.

## Содержание

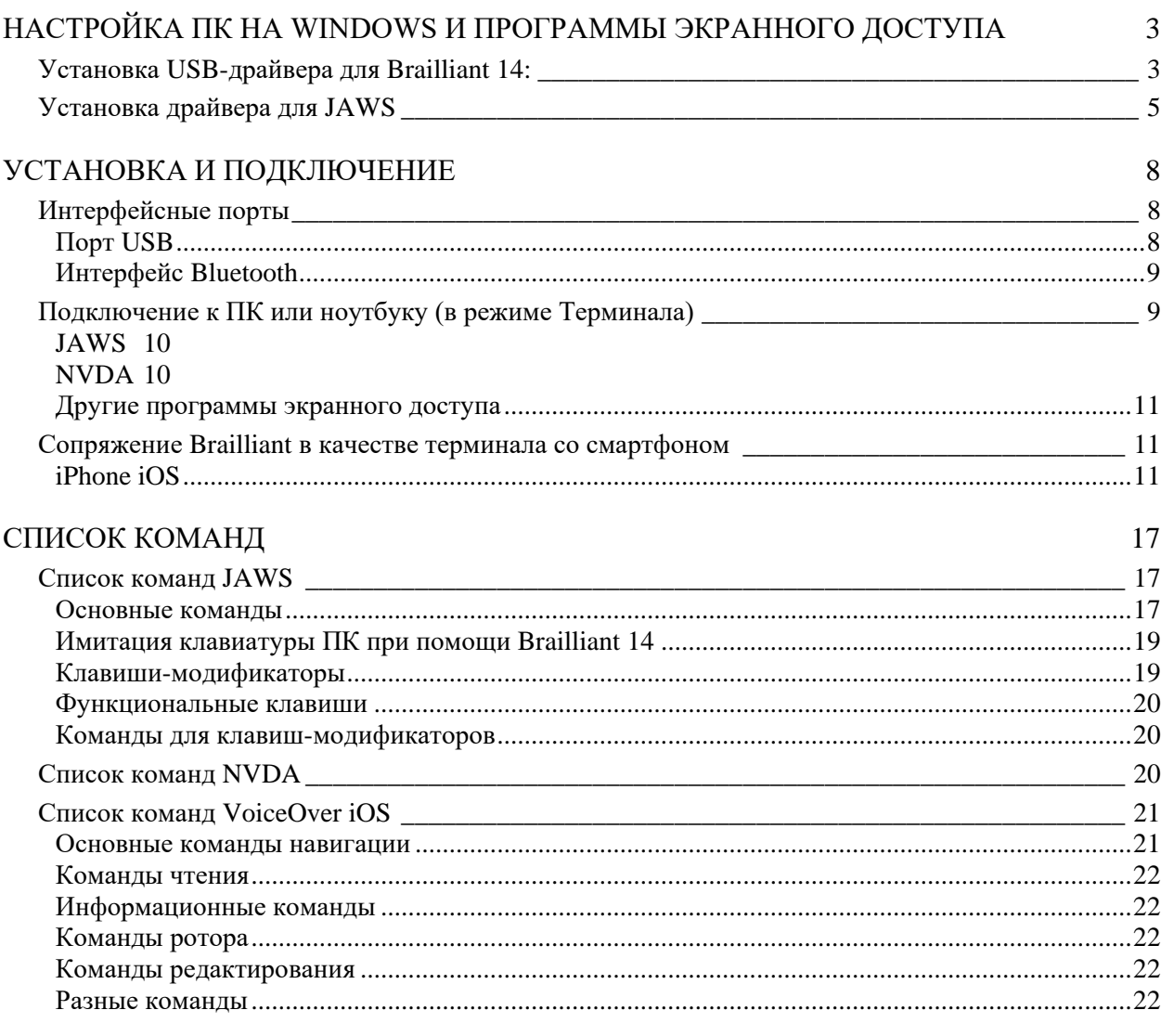

## **Использование Brailliant 14 с программами экранного доступа**

Знали ли Вы, что можете работать с программой экранного доступа, такой как JAWS, на своем компьютере, используя Brailliant 14? Вы также можете читать и вводить информацию шрифтом Брайля на своем iPhone или iPad.

<span id="page-3-0"></span>Brailliant 14 предлагает гибкие возможности подключения. Вы можете подключить Brailliant 14 через порт USB. Он также позволяет наслаждаться свободой беспроводного Bluetooth-соединения.

## **Настройка ПК на Windows и программы экранного доступа**

Для настройки Вашего компьютера, Вам понадобится:

- 1- Установить USB-драйвер: Использование клиентского порта USB требует установки драйвера на Ваш компьютер.
- 2- Установить JAWS-драйвер: Если Вы используете JAWS, Вам понадобится установить драйвер для JAWS. При использовании другой программы экранного доступа, драйвер уже входит в ее состав.

Примечание: Оба драйвера могут быть установлены под операционные системы: Windows XP, Windows Vista (разрядность 32 и 64), Windows 7 (разрядность 32 и 64), Windows 8 и Windows 10.

Оба драйвера для Brailliant 14: USB-драйвер и JAWS-драйвер, содержатся на установочном компакт-диске к Brailliant 14. Вы также можете скачать их с нашего вебсайта: [www.humanware.com/Brailliant\\_support.](http://www.humanware.com/brailliant_support)

## <span id="page-3-1"></span>*Установка USB-драйвера для Brailliant 14:*

Следуйте инструкциям, расположенным ниже, чтобы установить USB-драйвер. Не подключайте Brailliant 14 до установки драйвера.

- 1. Скачайте файл драйвера Braille Terminal Tools на свой ПК. Заметьте место, куда сохранился файл.
- 2. Откройте файл BrailleTerminalTools.exe.

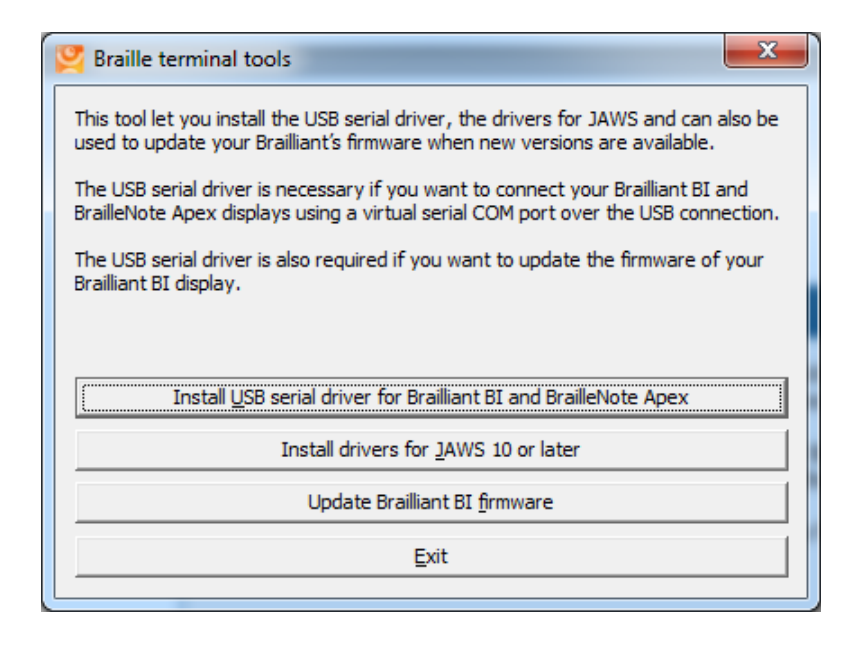

- 3. Нажмите кнопку «Install USB serial driver for Brailliant BI and BrailleNote Apex» (установить USB-драйвер последовательного порта для Brailliant BI и BrailleNote Apex) или Alt-U чтобы начать установку. Данный процесс подготовит файлы для установки драйвера на вашем компьютере.
- 4. Откроется окно Мастера установки драйверов устройств. Для продолжения, нажмите кнопку «Далее».

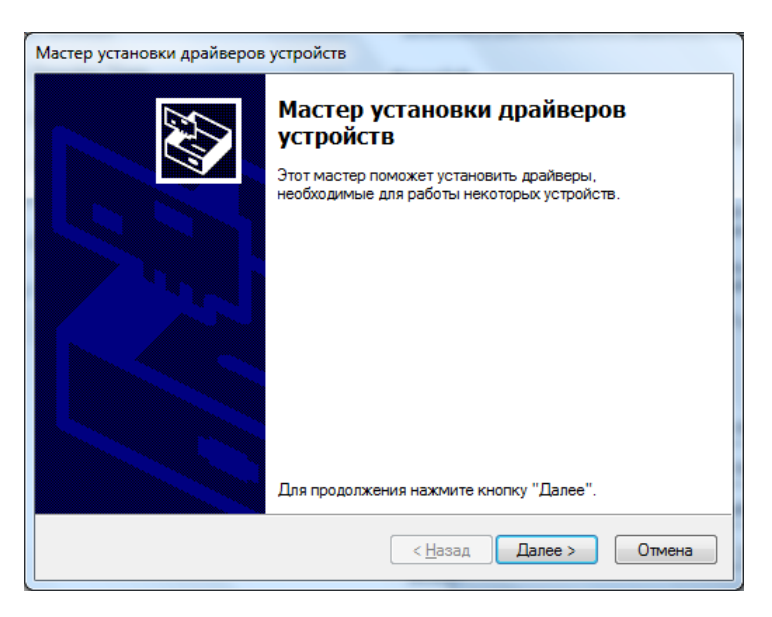

- 5. Может появиться окно предупреждения о том, что Windows не удается проверить издателя этого программного обеспечения. Для продолжения установки Драйвера, просто выберите кнопку «Установить в любом случае».
- 6. Выберите «Далее», когда процесс установки завершится.
- 7. После завершения установки, Вы увидите сообщение о завершении. Нажмите «Готово», чтобы закончить установку.

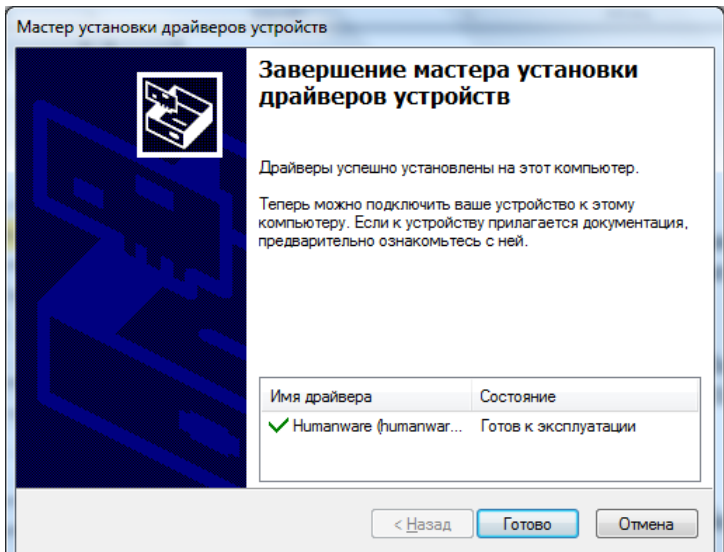

- 8. Вставьте маленький разъем кабеля USB в порт micro USB, расположенный на левой стороне Brailliant, как раз рядом с кнопкой Питания.
- <span id="page-5-0"></span>9. Вставьте стандартный разъем USB в порт USB на Вашем ПК.

## *Установка драйвера для JAWS*

Следуйте инструкциям, расположенным ниже, чтобы установить Brailliant-драйвер для JAWS версии 10 или новее.

- 1. Откройте файл BrailleTerminalTools.exe.
- 2. Нажмите кнопку «Install drivers for JAWS version 10 or later» (установить драйвер для JAWS версии 10 или новее), или *Alt-J* для начала установки.

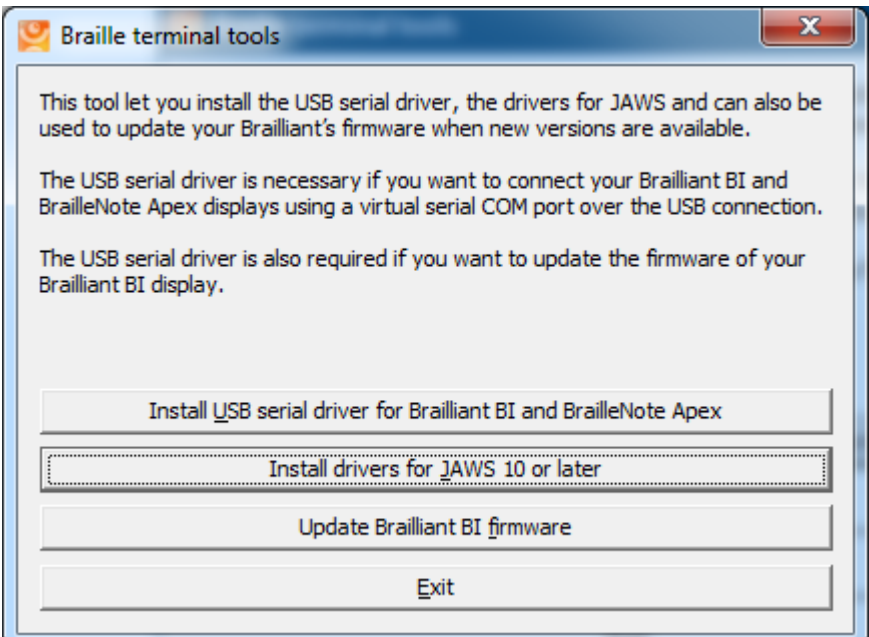

3. Появится окно, сообщающее о том, что установка вскоре начнется.

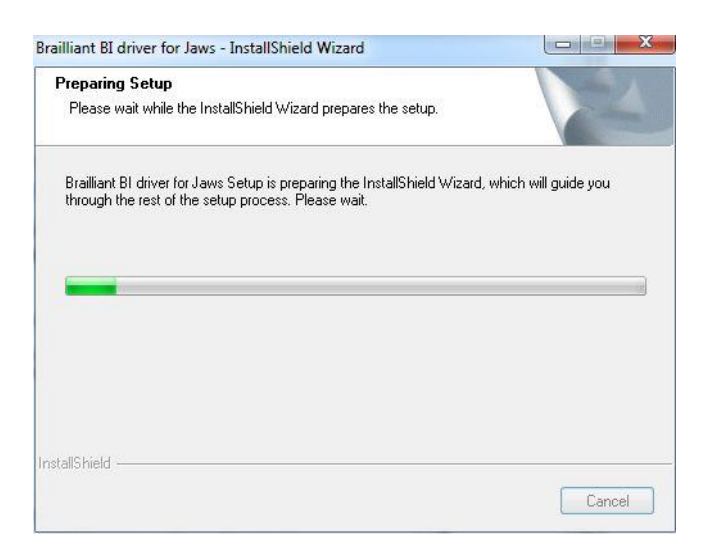

4. Для начала установки, нажмите кнопку NEXT (Далее).

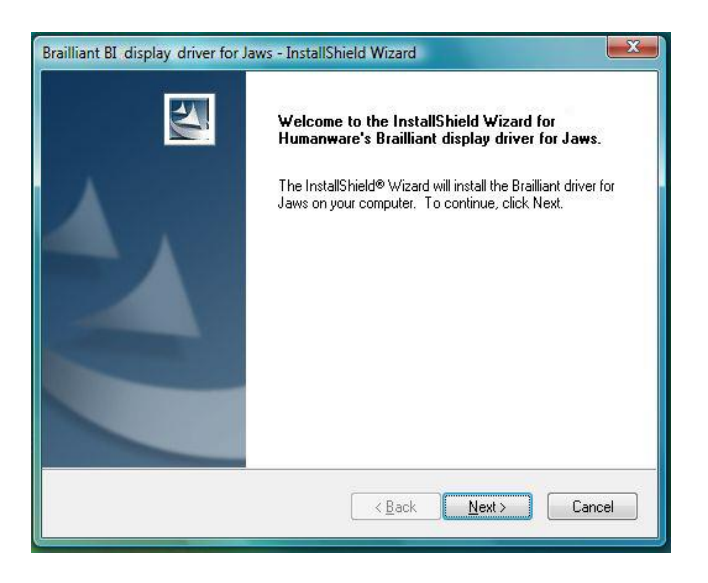

5. Для начала установки драйвера для JAWS, нажмите кнопку INSTALL (Установить).

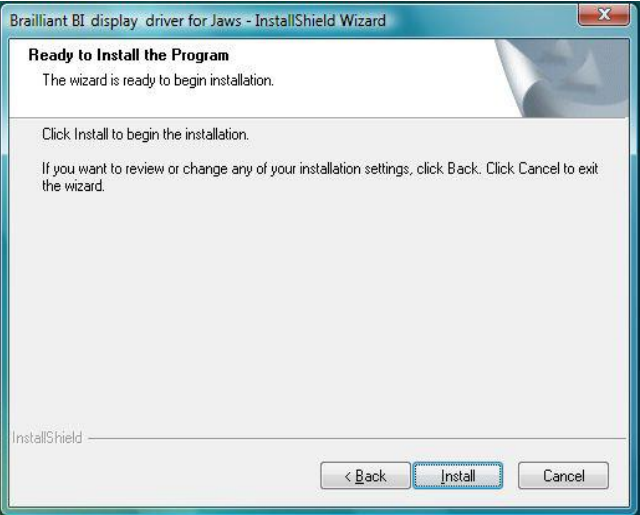

6. Чтобы использовать Brailliant B14 в качестве дисплея Брайля по умолчанию, нажмите кнопку YES (Да).

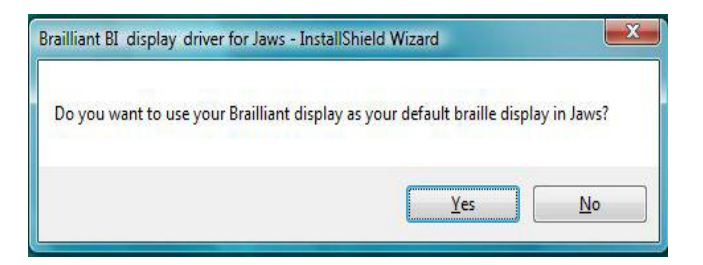

7. Нажмите кнопку FINISH (Готово) для окончания процесса установки.

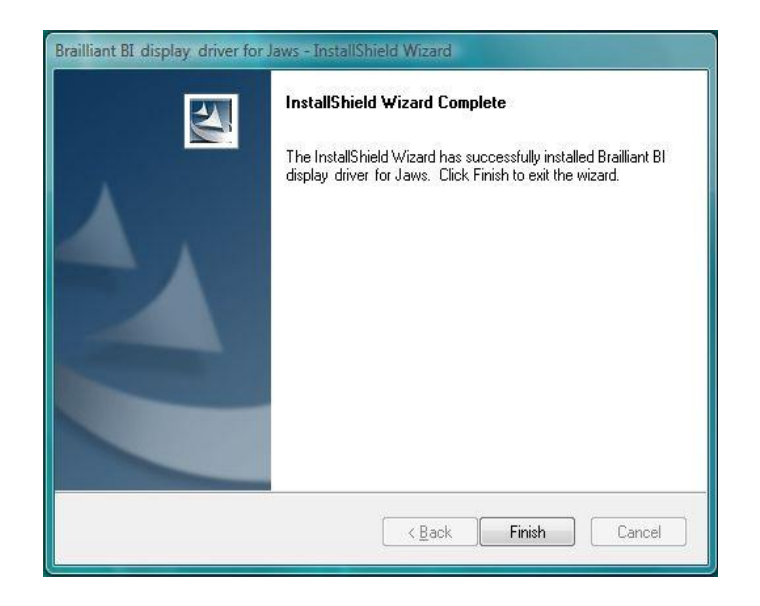

8. Если JAWS уже запущен, завершите его и запустите снова для того, чтобы все изменения вступили в силу.

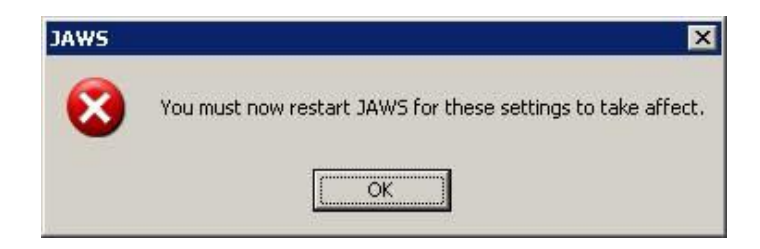

## **Установка и подключение**

## <span id="page-8-1"></span><span id="page-8-0"></span>*Интерфейсные порты*

В зависимости от операционной системы, Вы можете подключить Brailliant через различные интерфейсы к своему ПК. Используйте порт USB для связи с компьютерами или ноутбуками, или встроенный интерфейс Bluetooth для мобильных устройств. Если вы используете USB для подключения к ноутбуку или ПК, то в процессе работы , аккумулятор Brailliant будет заряжаться.

## <span id="page-8-2"></span>**ПОРТ USB**

Подключение по USB поддерживается компьютерами с ОС Windows разрядностью 32 и 64 бит.

Вставьте прямоугольный разъем USB в порт на ПК. Вставьте маленький разъем Micro USB, находящийся на другом конце кабеля USB в порт micro USB, расположенный на Brailliant. Это маленький прямоугольный разъем на его левой стороне.

Пожалуйста, установите драйверы для Brailliant перед его подключением к ПК. Драйверы находятся на установочном компакт-диске или на веб-сайте компании Humanware. Теперь, когда Вы подключаете Brailliant впервые, он будет определен автоматически.

Как только Brailliant 14 подключен к порту USB и драйвер установлен с установочного компакт-диска или веб-сайта компании Humanware, дисплей Брайля будет подключен, как если бы он был подключен к последовательному порту. Драйвер эмулирует так называемый виртуальный последовательный порт. Преимущества здесь в том, что Brailliant может использоваться с программами экранного доступа, которые могут поддерживать только дисплеи Брайля по последовательному порту.

Установка этого драйвера означает, что один порт USB на компьютере будет восприниматься, как последовательный порт т.е. как COM3. Чтобы определить, какой был создан виртуальный COM-порт, откройте меню «Пуск» на ПК, выберите Настройки > Панель управления > Система; на вкладке «Оборудование», выберите «Диспетчер устройств» и просмотрите список портов.

<span id="page-9-0"></span>Если у Вас используется JAWS, установите драйвер для JAWS.

## Интерфейс Вылетоотн

Bluetooth - это беспроводное соединение. Аналогично с USB, Bluetooth эмулирует виртуальный СОМ-порт.

Беспроводная технология в совокупности с длительным временем работы от аккумулятора у Brailliant, обеспечивают полную свободу и независимость от проводов в радиусе действия Bluetooth-соединения. В настоящее время, Bluetooth является распространенным интерфейсом для смартфонов, планшетов и ноутбуков. В стационарный ПК можно добавить Bluetooth, подключив к нему USB Bluetooth-адаптер, который устанавливается автоматически в Windows 7, Windows 8, Windows 10 (и выше) при его вставке в порт ПК.

Когда два Bluetooth-устройства соединяются в первый раз, они должны быть сопряжены. Это делается из соображений безопасности. В дальнейшем, устройства распознают друг друга автоматически, если это разрешено пользователем.

На Вашем ПК, в Bluetooth окружении, Вы найдете Brailliant под именем: Brailliant BI 14 650014XXXXXX где XXXXXX - серийный номер устройства.

## <span id="page-9-1"></span>Подключение к ПК или ноутбуку (в режиме Терминала)

Brailliant можно использовать в качестве дисплея Брайля с популярными программами экранного доступа для ПК, таких как: JAWS, Supernova, и т.д. Стационарный ПК и ноутбук должны обеспечивать либо интерфейс USB, либо беспроводной интерфейс Bluetooth (встроенный модуль или подключенный USB-адаптер). Для Bluetooth, мы рекомендуем Windows 7, Windows 8 или Windows 10.

Как узнать, какой виртуальный последовательный порт создан для интерфейса Bluetooth или USB в Windows:

- 1. Откройте Панель управления (Пуск/Настройки/Панель управления).
- 2. В списке выберите «Система».
- 3. В открывшемся новом окне, выберите вкладку «Оборудование».
- 4. На этой вкладке, кликните ссылку «Диспетчер устройств».
- 5. В просмотре дерева Диспетчера устройств, разверните ветвь «Порты (СОМ и  $LPT$ )».
- 6. Ищите что-нибудь похожее на «стандартный последовательный порт через Bluetooth (COM 13)». Там могут быть еще такие. Обращайте внимание на номер после СОМ.
- 7. Это число и есть номер виртуального СОМ-порта, к которому подключено устройство. Программе экранного доступа нужно знать номер этого порта.

На Bluetooth вы увидите два порта: один исходящий и один входящий. Исходящий порт – это тот, который мы хотим использовать для подключения.

При подключении с помощью Bluetooth, последовательный порт, используемый устройством, также можно найти в Свойствах подключенного устройства в диспетчере Bluetooth.

Некоторые программы экранного доступа не поддерживают большие номера портов COM. В таких случаях, Вам может понадобиться изменить номер порта. Сделайте это, выбрав ветвь «»порты (COM и LPT)» в Диспетчере устройств, которая была описана выше, и щелкните правой кнопкой мыши на порту, который хотите изменить (то же самое можно сделать, нажав Shift F10 или клавишу Applications). Откроется контекстное меню и Вы сможете выбрать пункт «Свойства». Затем, выберите вкладку «Параметры порта» и нажмите кнопку «Дополнительно». В открывшемся окне найдите комбинированный список «Номер COM-порта», в котором Вы можете выбрать номер свободного порта. Недоступные номера будут помечены.

## <span id="page-10-0"></span>**JAWS**

Драйвер для JAWS находится на установочном компакт-диске к Brailliant и на веб-сайте humanware. Последняя версия может быть загружена с нашего сайта, из раздела технической поддержки:

[www.humanware.com](http://www.humanware.com/)

В JAWS, Вы можете установить вывод на порт USB, и Brailliant BI будет опознан автоматически, если используется USB или Bluetooth.

<span id="page-10-1"></span>Инструкции по установки находятся в пакете драйверов.

## **NVDA**

Вы можете использовать Brailliant со свободно распространяемой программой экранного доступа NVDA (NonVisual Desktop Access). Данную программу вы можете загрузить с сайта по адресу:<http://www.nvda-project.org/wiki/Download>

Перед запуском NVDA, убедитесь, что Brailliant подключен при помощи USB или Bluetooth. Если Вы устанавливали NVDA с помощью программы-установщика, тогда запуск NVDA одинаково прост, как горячими клавишами Control + Alt + N, так и при помощи пункта NVDA из меню NVDAво Всех программах в меню «Пуск». В дополнении к этому, можно ввести «NVDA» в диалоге «Выполнить» и нажать Enter. Этот диалог можно вызвать командой Windows + R. Для запуска портабельной версии, перейдите в каталог, в который Вы распаковали NVDA и нажмите enter или выполните двойной щелчок мышью на файле nvda.exe.

Чтобы задействовать Brailliant, Вызовите меню NVDA, нажав NVDA + N. выберите настройки Брайля в меню «Параметры». В списке Брайлевских дисплеев, выберите HumanWare Brailliant BI/B/BrailleNote Touch и нажмите Enter. Выбор порта не требуется, текст сразу появится на дисплее Брайля.

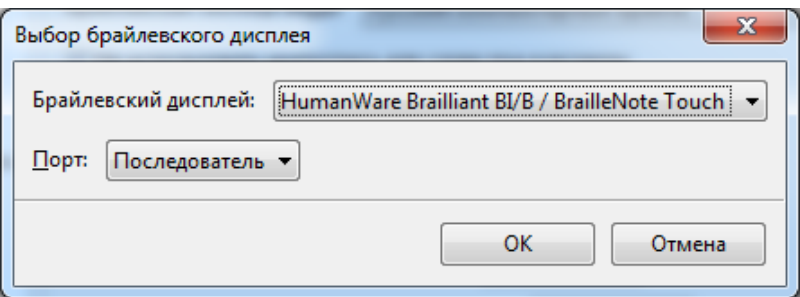

#### ДРУГИЕ ПРОГРАММЫ ЭКРАННОГО ДОСТУПА

<span id="page-11-0"></span>Brailliant совместим с другими программами экранного доступа. За дополнительной информацией, обратитесь на страницу поддержки на нашем сайте: http://www.humanware.com

## <span id="page-11-1"></span>Сопряжение Brailliant в качестве терминала со смартфоном

Brailliant может быть сопряжен со смартфонами как Bluetooth-дисплей Брайля. Сопряжение выполняется со смартфона, точно так же, как сопряжение с любой клавиатурой или иным устройством Bluetooth. Обратите внимание, что другое соединение с Вашим смартфоном будет осуществляться через Bluetooth Low Energy для синхронизации данных от приложений, с помощью специального приложения под названием BrailliantSync.

Пожалуйста, не путайте эти соединения – подключение терминала, Вы найдете в меню программ экранного доступа, а подключение для синхронизации данных через Bluetooth Low Energy - в приложении BrailliantSync.

<span id="page-11-2"></span>За более подробной информацией, обратитесь к руководству пользователя по программе экранного доступа вашего смартфона.

#### **IPHONE IOS**

BI14 может быть сопряжен с iPhone, работающими под управлением iOS, как Bluetoothдисплей Брайля, и обеспечивать ввод и вывод Русским компьютерным и литературным Брайлем, а также Английской краткописью второй ступени Grade 2. Сопряжение выполняется со смартфона, точно так же, как сопряжение с любой клавиатурой или иным устройством Bluetooth.

Для соединения, выполните следующее:

- 1. На домашнем экране, коснитесь значка «Настройки».
- 2. Коснитесь пункта «Общие.»

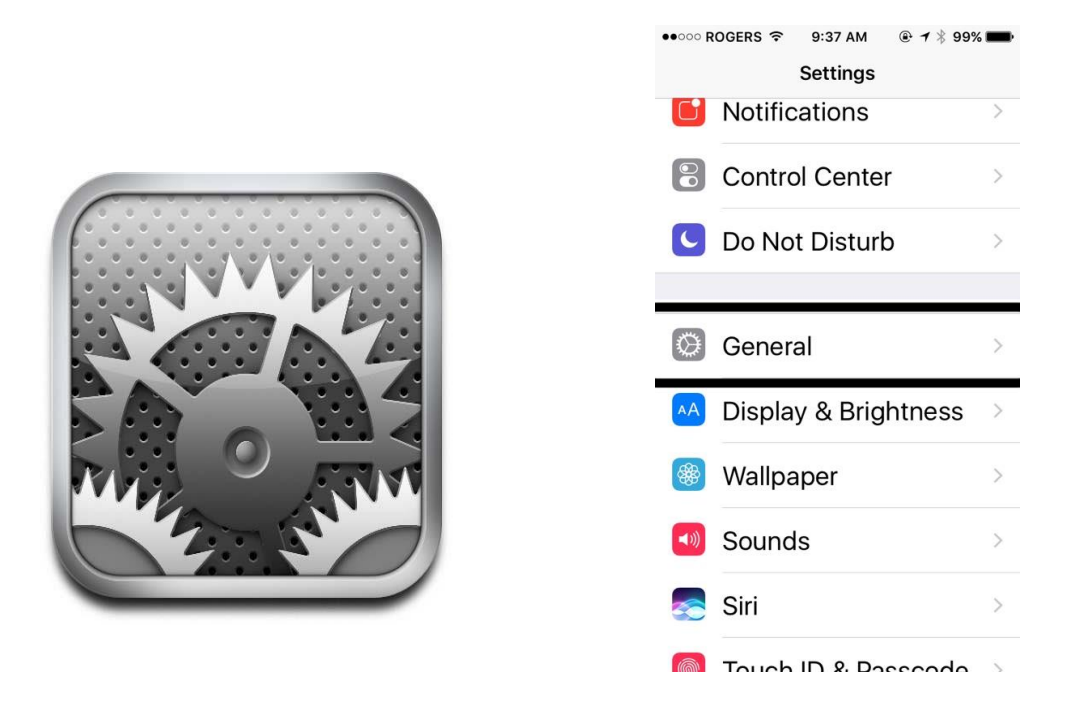

- 3. Около нижнего края экрана, коснитесь пункта Accessibility (Специальные возможности).
- 4. Коснитесь пункта VoiceOver. Убедитесь, что он Включен.

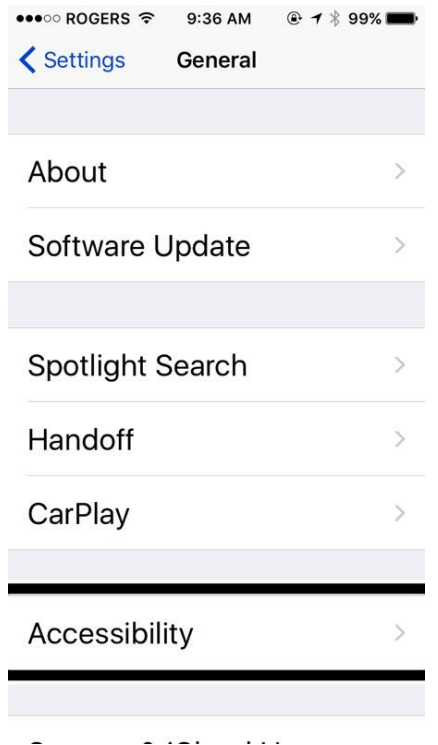

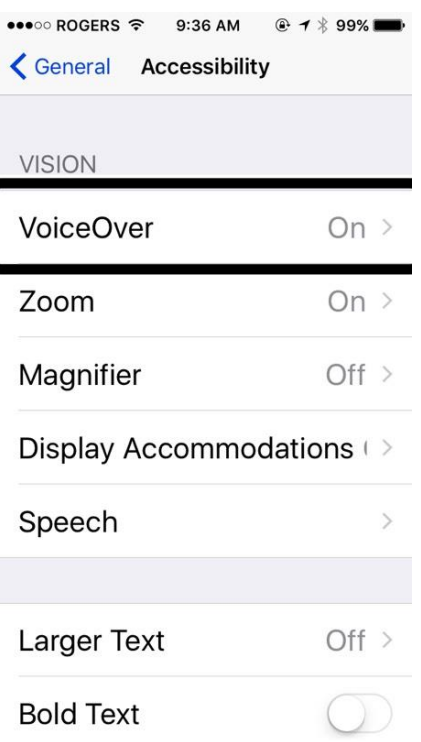

- 5. Дважды коснитесь пункта «Braille» (Брайль).
- 6. Если Bluetooth не включен, то дважды коснитесь «Yes» (Да) для его включения.

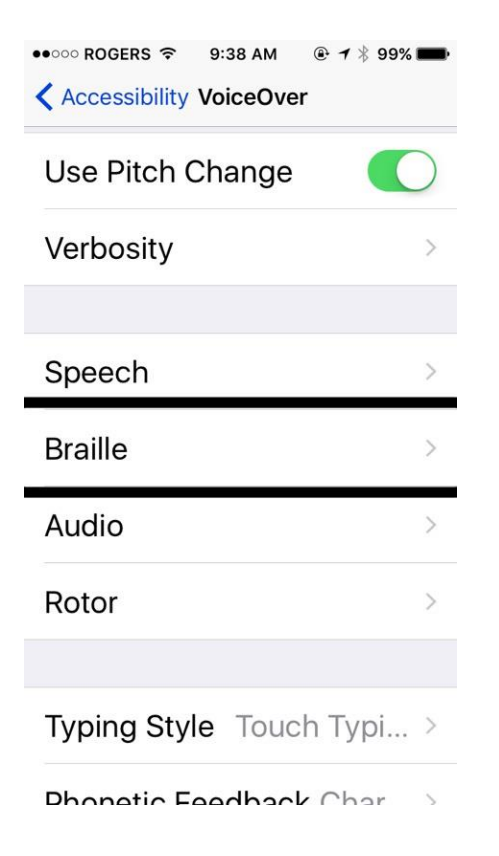

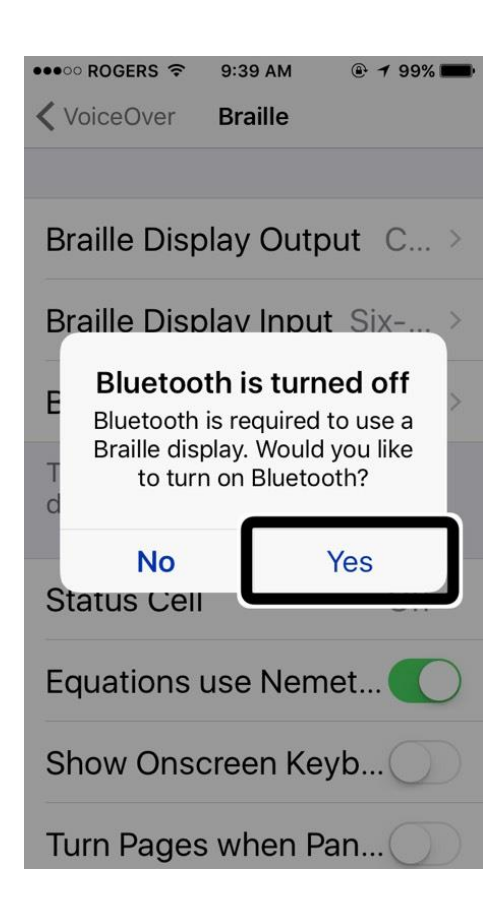

7. Дважды коснитесь пункта Brailliant BI 14, когда он отображается в списке.

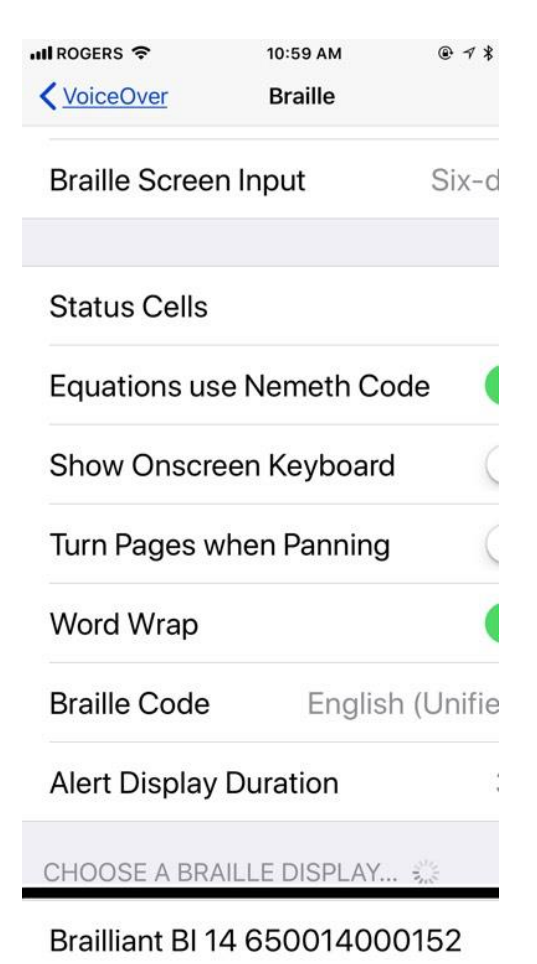

8. Теперь Brailliant BI 14 будет отображаться, как сопряженный в списке устройств Брайля, и устройством iOS теперь можно управлять с клавиатуры ввода на Brailliant. Дисплей Брайля будет отражать все произносимое программой экранного доступа VoiceOver шрифтом Брайля. Отметим, что если устройство iOS заблокировано, то нажатие кнопки Home (домой) на устройстве iOS разблокирует его и Brailliant автоматически переподключится к нему, как устройство Брайля.

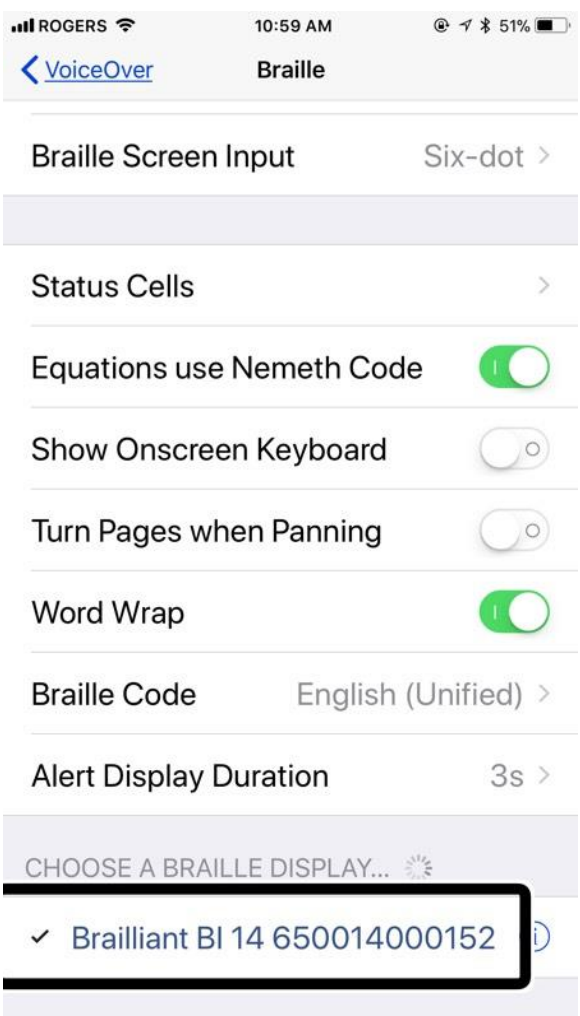

## **Список команд**

## <span id="page-17-1"></span><span id="page-17-0"></span>*Список команд JAWS*

Ниже приведен список команд для Brailliant 14 при использовании в качестве обновляемого дисплея Брайля с JAWS. В нем содержатся команды: JAWS, Windows, чтения, навигации и так далее.

Brailliant 14 может также использоваться для ввода текста в приложениях на ПК или имитировать клавиатуру ПК.

Вы также можете определить собственные команды в диспетчере клавиатуры программы экранного доступа JAWS.

<span id="page-17-2"></span>Примечание: 4 клавиши больших пальцев можно разделить на 2 левые и 2 правые, а также на внешние, расположенные по краям и внутренние, расположенные между ними. Для краткости будем обозначать клавишу большого пальца как КБП.

#### **ОСНОВНЫЕ КОМАНДЫ**

#### **Брайлевская навигация**

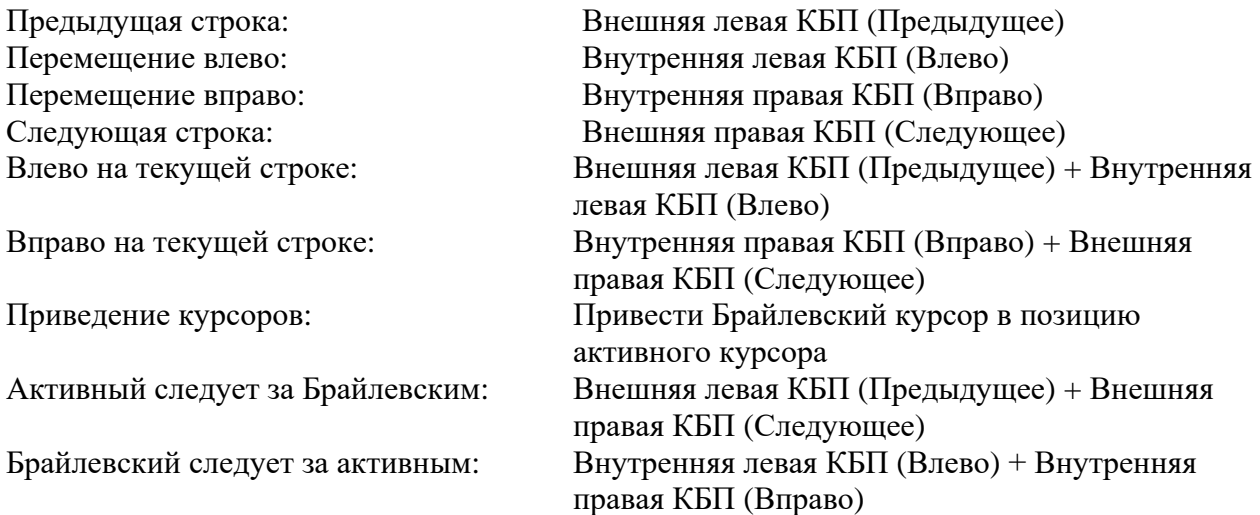

#### **Команды Windows**

- Меню Пуск: Пробел с точками 3-4 Строка меню:  $\Box$  Пробел + М Свернуть все окна:  $\Box$  Пробел + D Клавиша Enter: Точка 8 или джойстик действие Клавиша Backspace: Точка 7 Клавиша Escape:  $\Box$  Пробел + Е Сочетание клавиш Alt-Tab: Пробел + T Развернуть комбинированный список: Пробел + O Свернуть комбинированный список: Пробел с точками 2-4-6 Клавиша Application:  $\Box$  Пробел + М и Точка 7
- 

#### **Команды навигации**

- Клавиша Tab: Пробел с точками 4-6 Сочетание клавиш Shift-Tab: Пробел + K Начало файла: Пробел + L Конец файла: Пробел с точками 4-5-6 Начало (Home): Пробел с точками 2-3 Конец (End): Пробел с точками 5-6 Страница вверх: Пробел + B Страница вниз: Пробел с точками 4-5 Следующее окно документа: Пробел с точками 1-2-5-6 Предыдущее окно документа: Пробел с точками 1-6 Закрыть окно документа:  $\Pi$ робел + Q Дисплей Брайля в верх экрана: Пробел с точками 2-3 Дисплей Брайля в низ экрана: Пробел с точками 5-6
	-

#### **Команды чтения**

Читать предыдущее слово: Пробел с точкой 2 Читать следующее слово: Пробел с точкой 5 Читать все:  $\Box p$  Пробел + G Включить и выключить речь: Пробел + F Выбор голосового профиля: Пробел с точками 3-4-5-6

Читать предыдущий символ: Пробел с точкой 3 или джойстик влево Читать следующий символ: Пробел с точкой 6 или джойстик вправо Читать предыдущую строку: Пробел с точкой 1 или джойстик вверх Читать следующую строку: Пробел с точкой 4 или джойстик вниз

#### **Команды курсора**

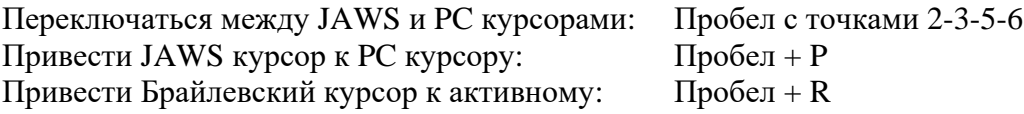

#### **Брайлевские команды**

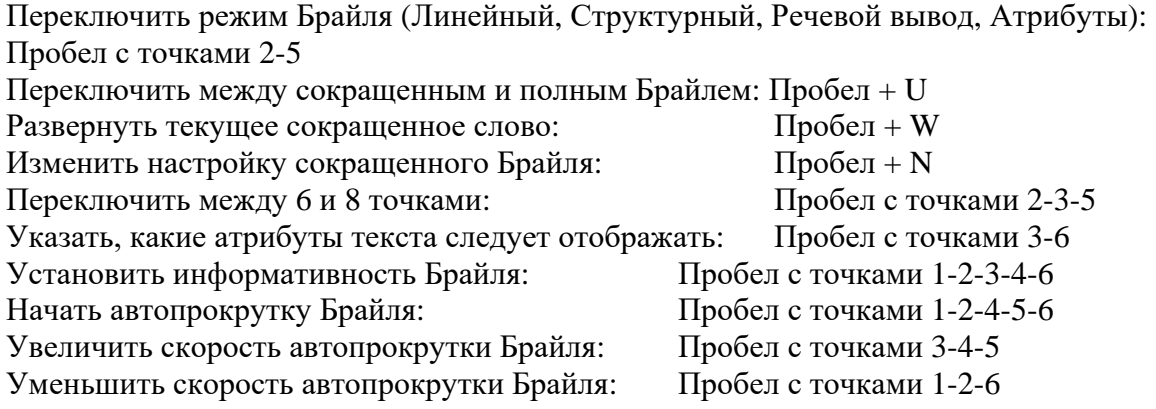

#### **Информационные команды**

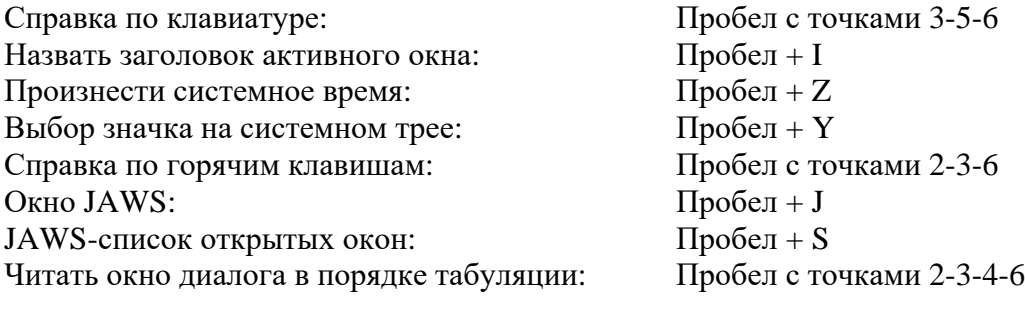

#### **Команды редактирования**

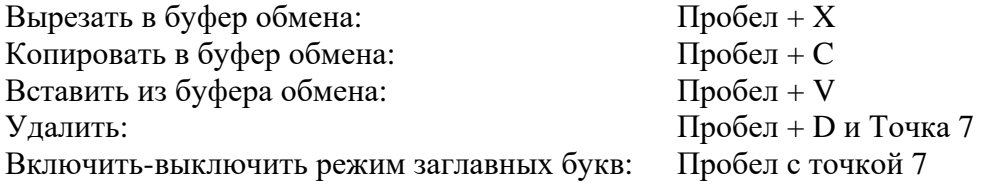

#### **Команды Internet Explorer**

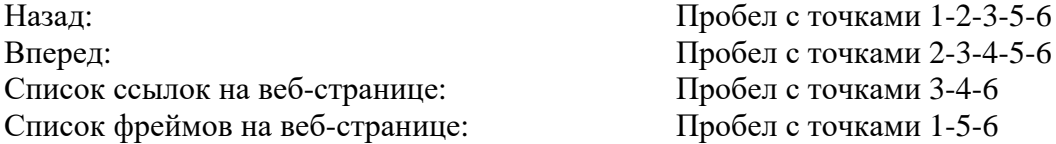

#### <span id="page-19-0"></span>**ИМИТАЦИЯ КЛАВИАТУРЫ ПК ПРИ ПОМОЩИ BRAILLIANT 14**

Ввод текста при помощи клавиатуры Brailliant 14 очень прост. Выполняется ввод символов, переход на новую строку, удаление символов, ввод заглавных букв и перемещение по тексту. JAWS в тоже время обновляет дисплей Брайля, чтобы отразить то, что Вы вводите. С помощью JAWS, Вы можете вводить Брайлевские команды и управлять компьютером, используя клавиатурные сочетания.

#### **КЛАВИШИ-МОДИФИКАТОРЫ**

<span id="page-19-1"></span>Клавиши-модификаторы используются для эмуляции сочетаний горячих клавиш, включающих клавиши CTRL, ALT, WINDOWS, SHIFT, INSERT и клавишу JAWS. Чтобы использовать модификаторы при вводе текста, выполните следующие инструкции:

1. Нажав и удерживая ПРОБЕЛ с точкой 8, нажмите точки, соответствующие клавишам-модификаторам.

Сразу после ввода модификатора, отпустите клавиши, затем нажмите оставшуюся часть сочетания клавиш. Чтобы ввести CTRL+SHIFT+A, например, Вам потребуется нажать ПРОБЕЛ с точками 3-7-8, отпустить эти клавиши, потом нажать A (ТОЧКА 1).

Клавиша SHIFT: Пробел с точками 7-8

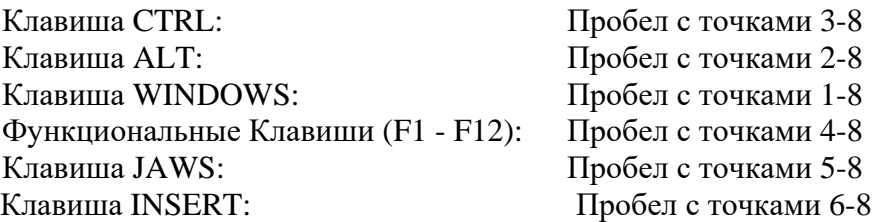

#### <span id="page-20-0"></span>**ФУНКЦИОНАЛЬНЫЕ КЛАВИШИ**

Чтобы эмулировать функциональные клавиши (F1 - F12), нажмите ПРОБЕЛ с точками 4-8 и далее нажмите букву от A до L, соответствующую числу 1 - 12. Если Вы хотите эмулировать клавишу F7, нажмите ПРОБЕЛ с точками 4-8, а затем G (ТОЧКИ 1-2-4-5). Если Вы нажимаете сочетание функциональной клавиши с еще одной, Вам просто нужно нажать необходимые модификаторы при нажатом сочетании ПРОБЕЛ с точками 4-8. Если нужно эмулировать INSERT+F3, нажмите ПРОБЕЛ с точками 4-5-8, и далее буква C (точки 1-4).

#### **КОМАНДЫ ДЛЯ КЛАВИШ-МОДИФИКАТОРОВ**

<span id="page-20-1"></span>Следующие команды можно использовать в сочетании с клавишами-модификаторами:

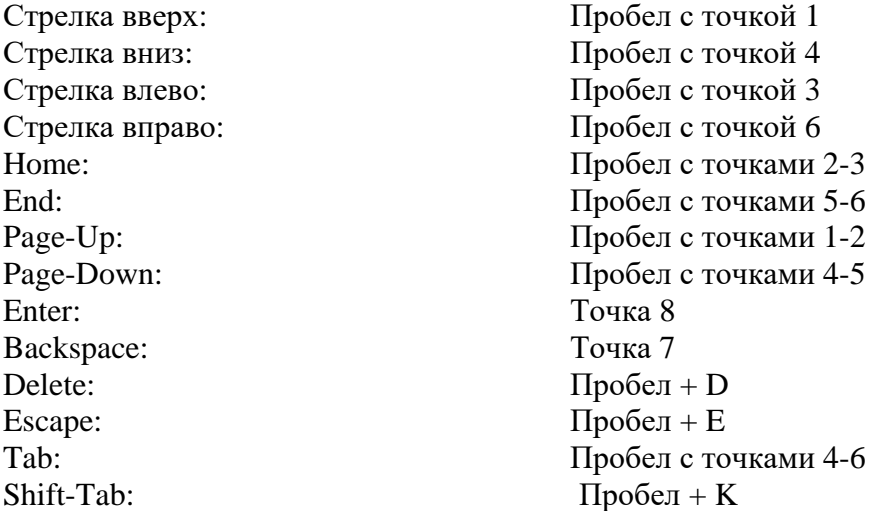

## <span id="page-20-2"></span>*Список команд NVDA*

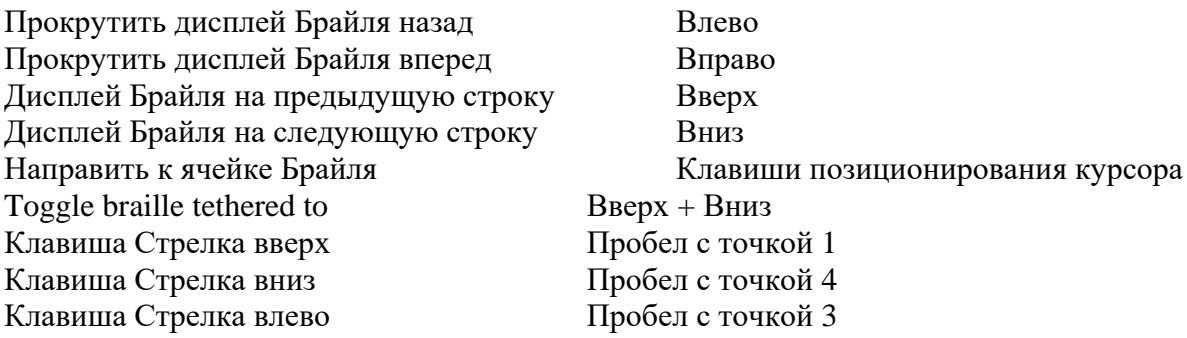

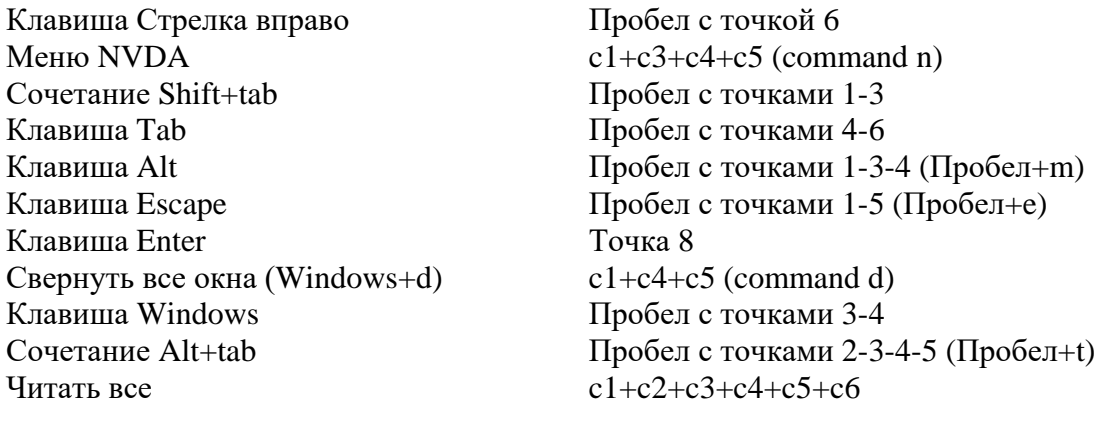

## <span id="page-21-0"></span>*Список команд VoiceOver iOS*

<span id="page-21-1"></span>Вы можете пользоваться Brailliant 14 со следующими продуктами Apple iOS: iPod touch, iPhone и iPad.

## **ОСНОВНЫЕ КОМАНДЫ НАВИГАЦИИ**

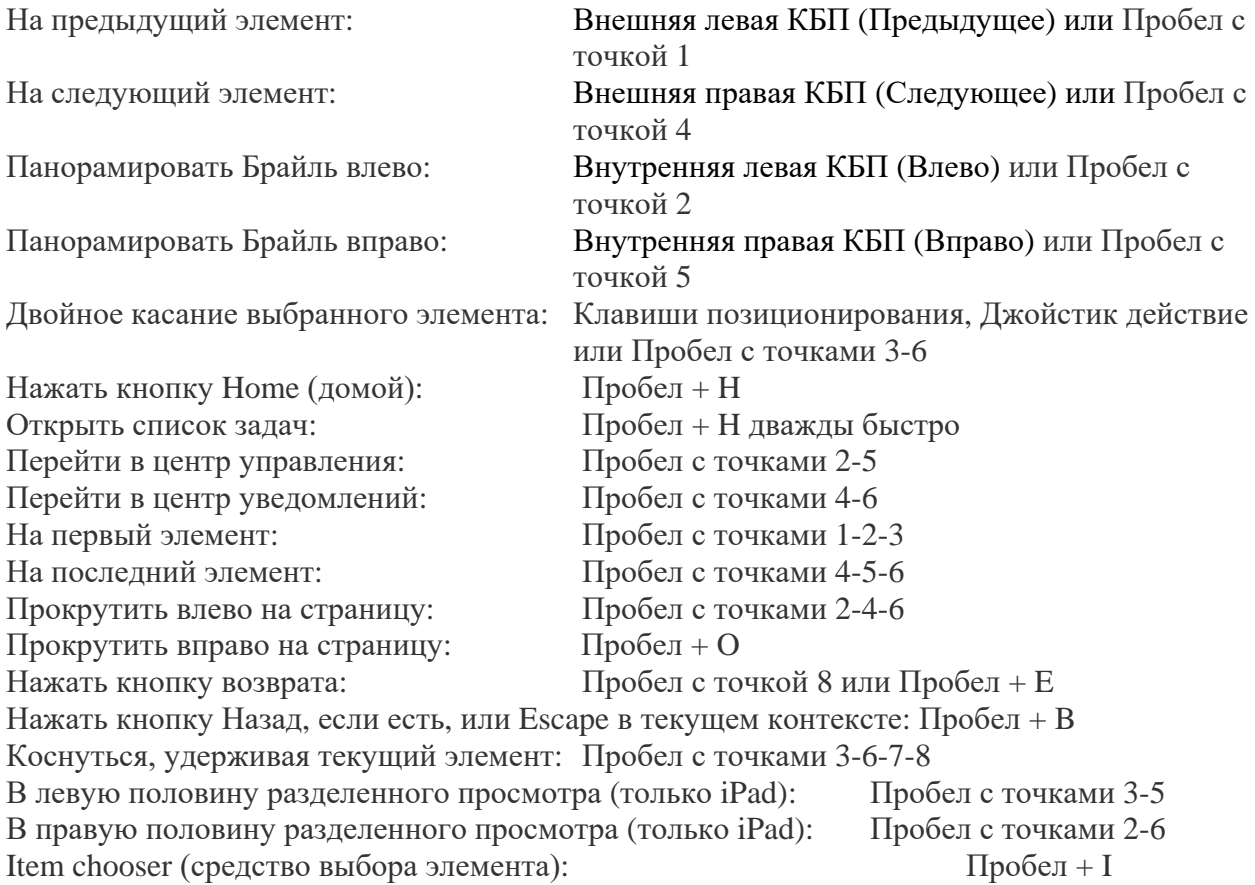

#### **КОМАНДЫ ЧТЕНИЯ**

<span id="page-22-0"></span>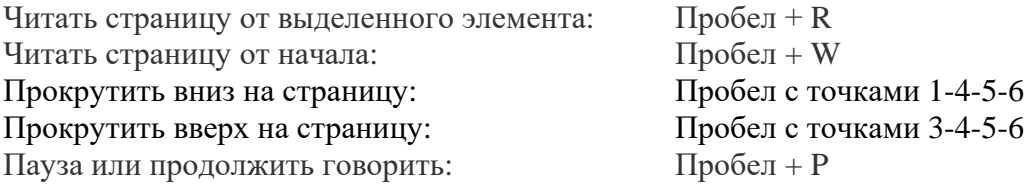

#### **ИНФОРМАЦИОННЫЕ КОМАНДЫ**

<span id="page-22-1"></span>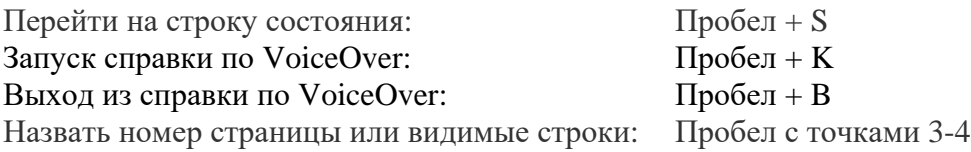

#### **КОМАНДЫ РОТОРА**

<span id="page-22-2"></span>На предыдущий элемент, используя настройку ротора: Пробел с точкой 3 или левые КБП На следующий элемент, используя настройку ротора: Пробел с точкой 6 или правые КБП Выбрать предыдущий параметр ротора: Выбрать следующий параметр ротора: Пробел с точками 5-6

#### **КОМАНДЫ РЕДАКТИРОВАНИЯ**

<span id="page-22-3"></span>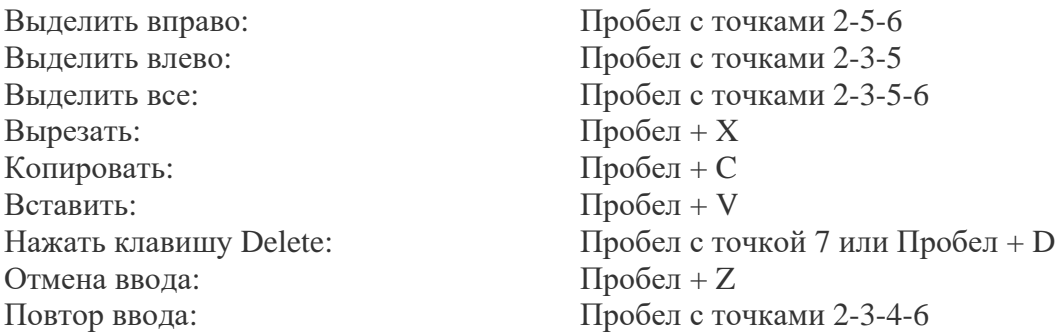

#### **РАЗНЫЕ КОМАНДЫ**

<span id="page-22-4"></span>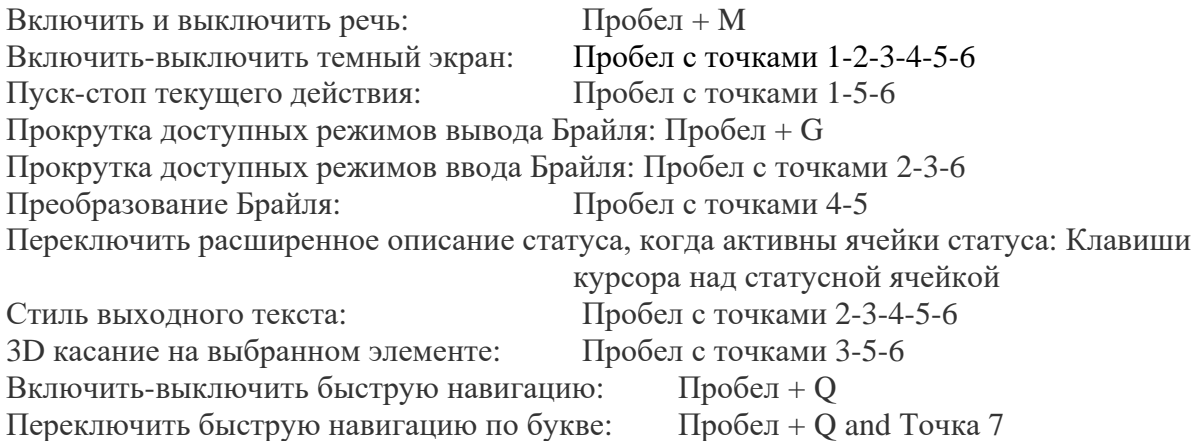

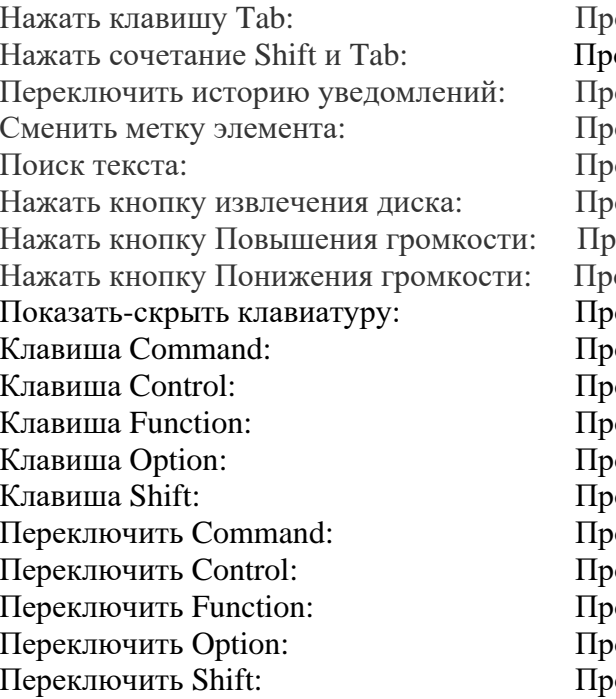

 $\alpha$ обел + T 0 обел с точками 1-2-5-6  $0.06e<sub>II</sub> + N$ 00бел с точками 1-2-3-4-6  $0.06e$ л + F обел с точками 1-4-6 обел с точками 3-4-5 обел с точками 1-2-6 обел с точками 1-4-6 обел с точками 1-7 обел с точками 3-7 обел с точками 5-7 обел с точками 2-7 обел с точками 4-7 обел с точками 1-8 обел с точками 3-8  $0.06$ ел с точками 5-8 обел с точками 2-8 обел с точками 4-8